# Osprey Approach: [Setting](https://support.ospreyapproach.com/guides/set-up-searchflow-integration/) up [SearchF](https://support.ospreyapproach.com/guides/set-up-searchflow-integration/)low [Integrat](https://support.ospreyapproach.com/guides/set-up-searchflow-integration/)ion

This help guide was last updated on Jul 1st, 2024

The latest version is always online at [https://support.ospreyapproa](https://support.ospreyapproach.com/?p=638)ch.com/?p=638

[Click here for a printer-f](https://support.ospreyapproach.com/guides/set-up-searchflow-integration/?print)riendly version

Osprey Approach offers integration with SearchFlow, allowing you to run SearchFlow searches directly from Osprey. This guide will take you through the options available

To submit SearchFlow searches through Osprey Approach, you will need an account with SearchFlow, along with your firm's SearchFlow username and password.

## Entering your credentials

SUPERVISOR Code Setup System Setup **Branches** Financial Setup Departments Case Management Setup Labels Setup User Design Matter Archive Details Report Setup System Settings **Practice Details Tools & Utilities Third Party Data Communication Settings Financial Periods** Users CRM-AF1 Additional Rates Ledger View CRM Auto Posting Defaults **Configuration Settings** Reprint CRM611 Spreadsheet Security Groups Include Documents Email Setup ୍ଦ୍ର Portal Setup Rebranding

Navigate to Supervisor > System Setup > System Settings and click on Third Party Data.

#### In the Search area in the top right of the screen, type SEARCHFLOW to perform a search.

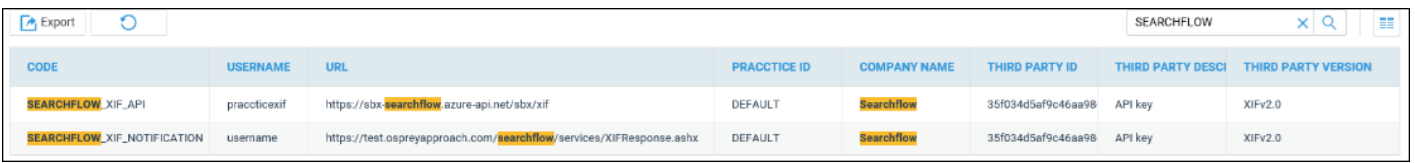

**SEARCHFLOW\_XIF\_API**

**SEARCHFLOW\_XIF\_NOTICATION**

## SEARCHFLOW\_XIF\_API

Right click on SEARCHFLOW\_XIF\_API and select Edit.

This is the area in which you need to input your username and password.

Enter your Searchflow username and password. The URL should show: https://api.searchflow.co.uk/prd/xif

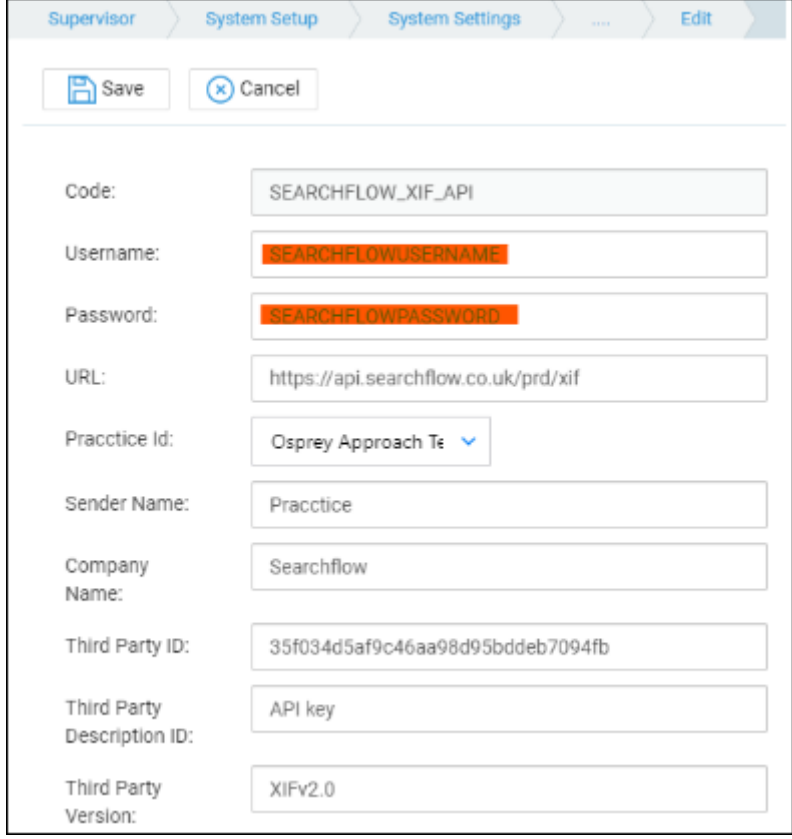

Once all of the data has been added, select the Save button at the top of the screen.

## SEARCHFLOW\_XIF\_Notification

Return to the Third Party Screen, and right click on SEARCHFLOW\_XIF\_Notification and select Edit.

On this screen, you **only** need to enter your Osprey URL. Amend the URL to display as follows: https://yourcompanyname .ospreyapproach.com/searchflow/services/XIFResponse.ashx

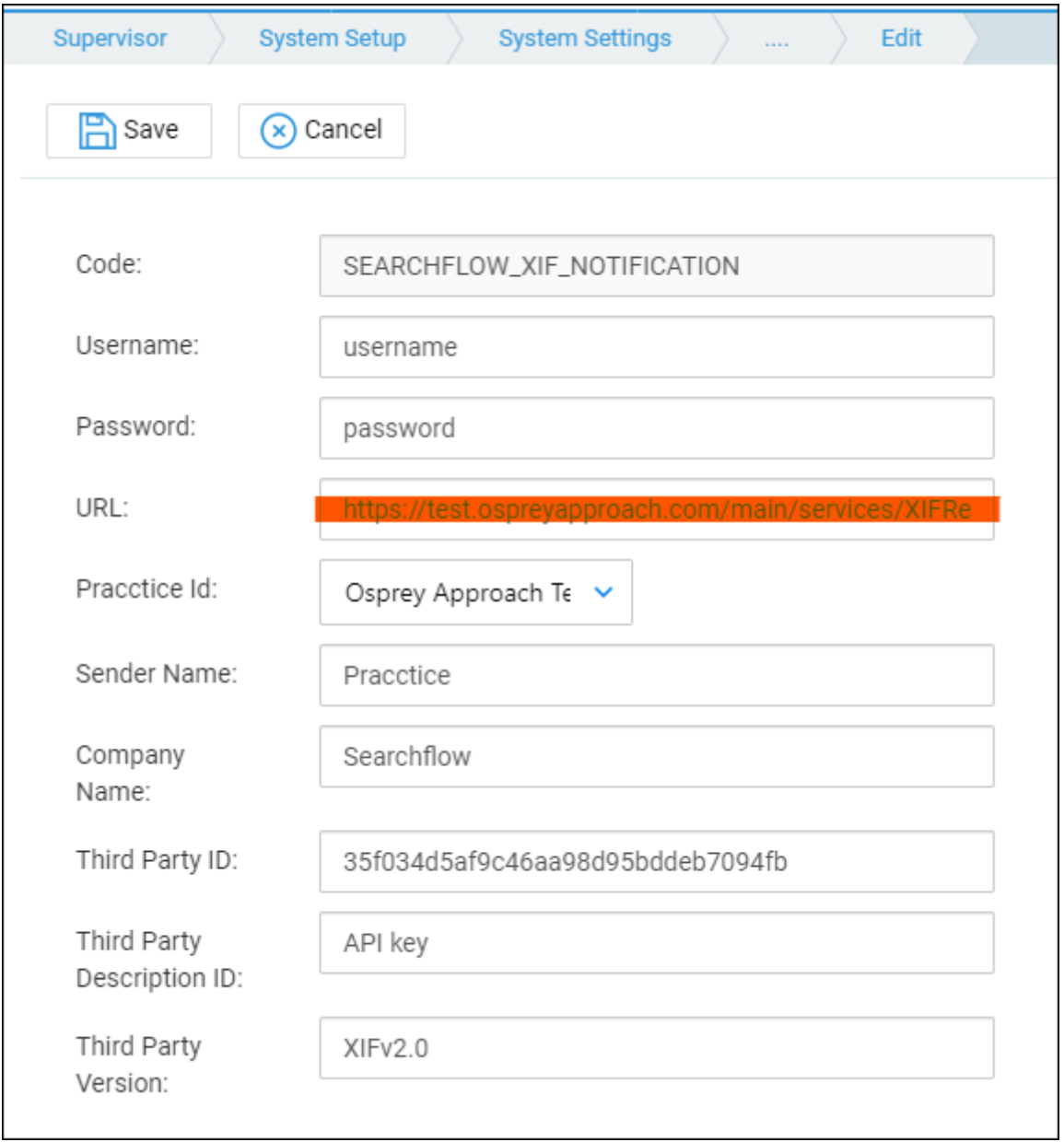

Once you have edited both SEARCHFLOW\_XIF\_API and SEARCHFLOW\_XIF\_NOTIFICATION you will then be able to perform Searchflow searches through Osprey.